# 제 10 장 공적공간

## 1. 공적공간 관리시스템이란?

#### ▣ 개요

○ 신규 건축물(공적공간 설치 대상)에 대한 공적공간 행정주제도를 생성할 수 있는 기능을 제공하고, 공적공간 정보에 대한 체계적인 관리 및 효율적인 공적공간 점검 업무를 지원하기 위한 시스템입니다.

#### ▣ 업무흐름

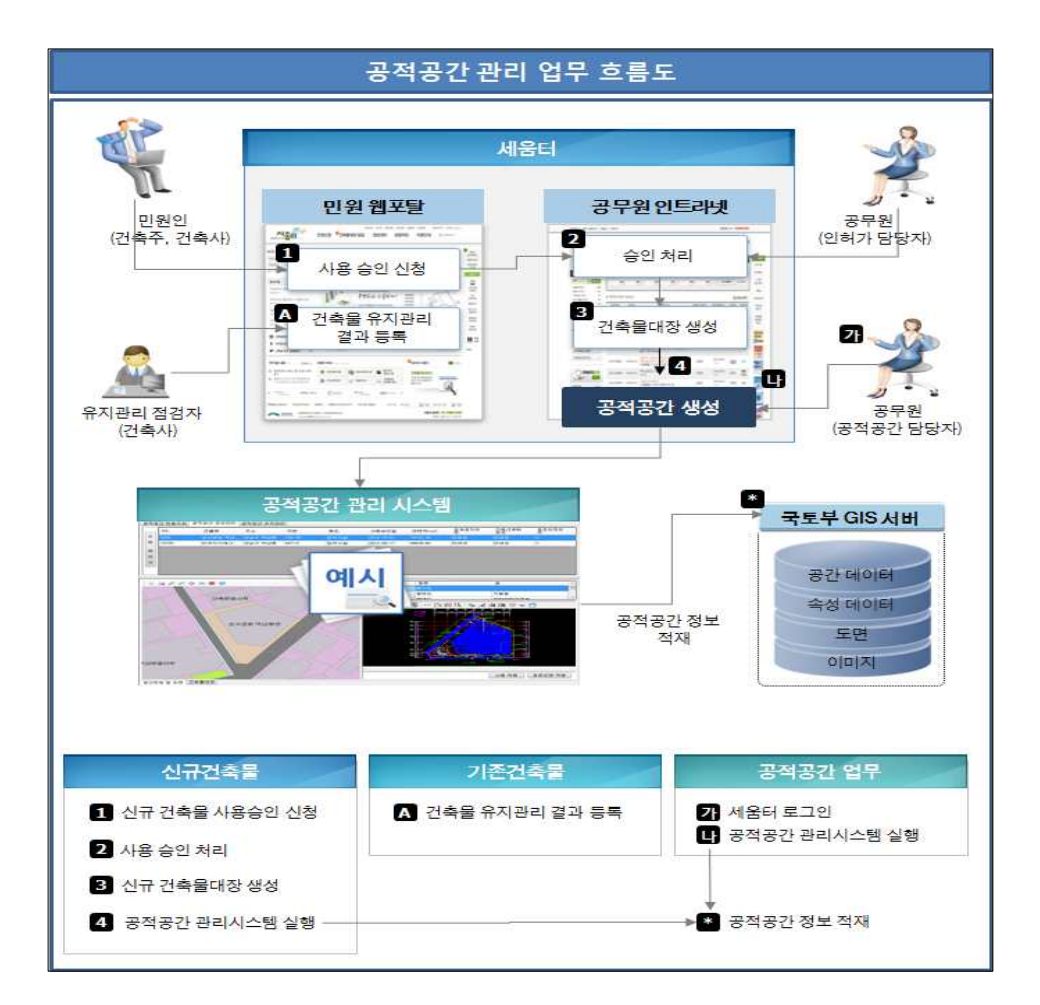

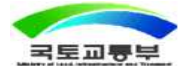

## 2. 세움터 인트라넷

#### ▣ 개요

○ 사용승인 민원 처리 시 공적공간 정보 확인 및 건축물대장 생성 후 공적공간 행정주제도 생성기능을 제공합니다. 또한 인트라넷 메인화면에 공적공간 상황 정보 및 공적공간 관리시스템 링크 기능을 제공합니다.

### ▣ 사용승인 신청/처리

○ 사용승인 민원 처리시 공적공간 정보를 확인하는 화면입니다.

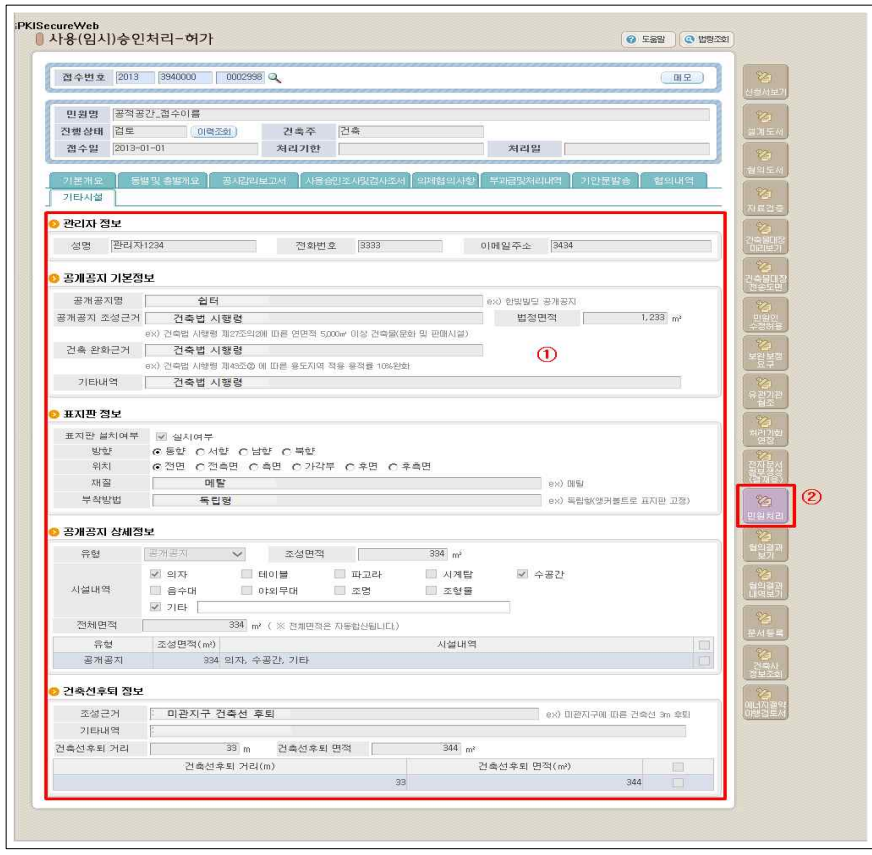

- ① [기타시설] 탭의 공적공간 정보를 확인 합니다.
- ② [민원처리] 버튼을 클릭하여 민원을 처리합니다.

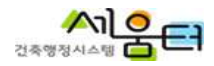

### ▣ 건축물대장 생성처리

○ 건축물대장 생성 후 공적공간 행정주제도 생성화면으로 이동하는 화면입니다.

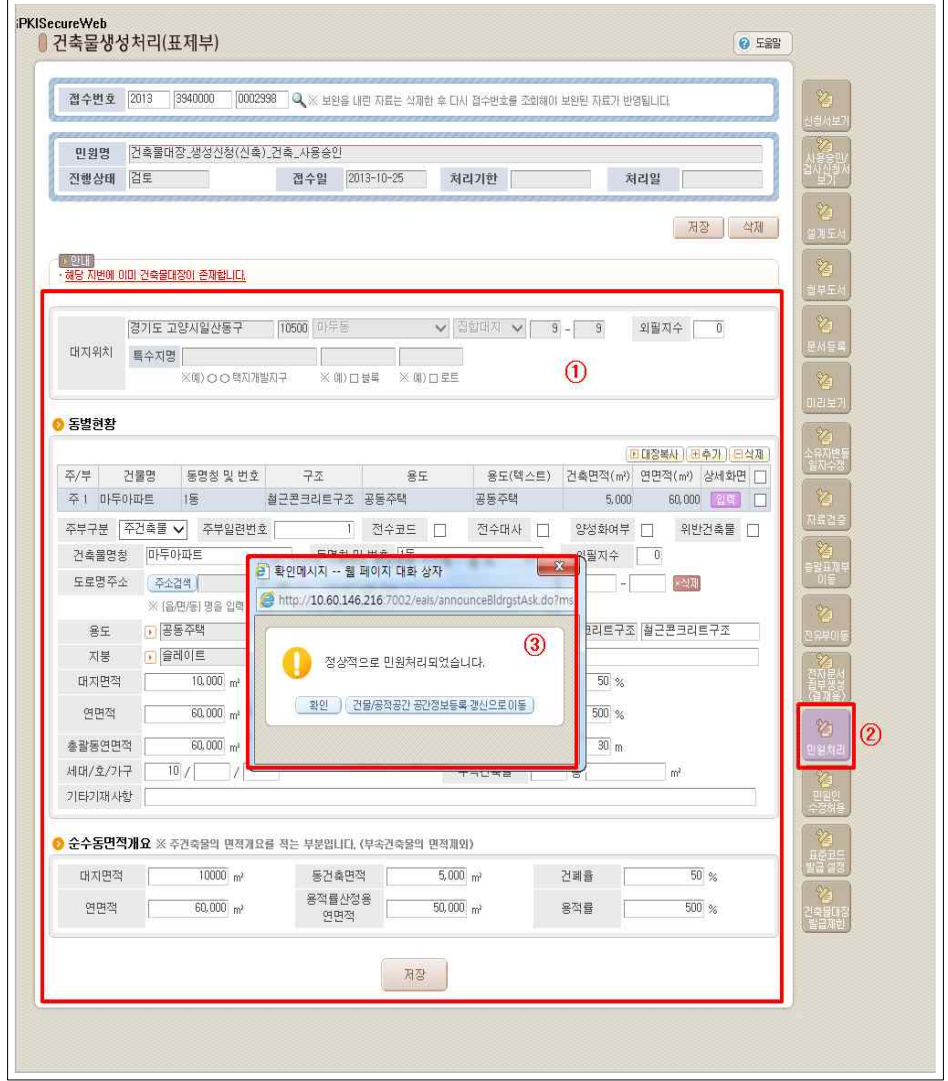

① 신규 건축물대장 생성 정보를 확인 합니다.

② [민원처리] 버튼을 클릭하여 민원을 처리합니다.

③ [건물/공적공간정보등록 갱신으로이동] 버튼을 클릭하여 공적공간 행정주제도 생성화면으로 이동합니다.

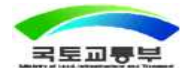

### ▣ 공적공간 행정주제도 생성

○ 건축물대장 생성 후 공적공간 행정주제도 생성기능을 제공합니다.

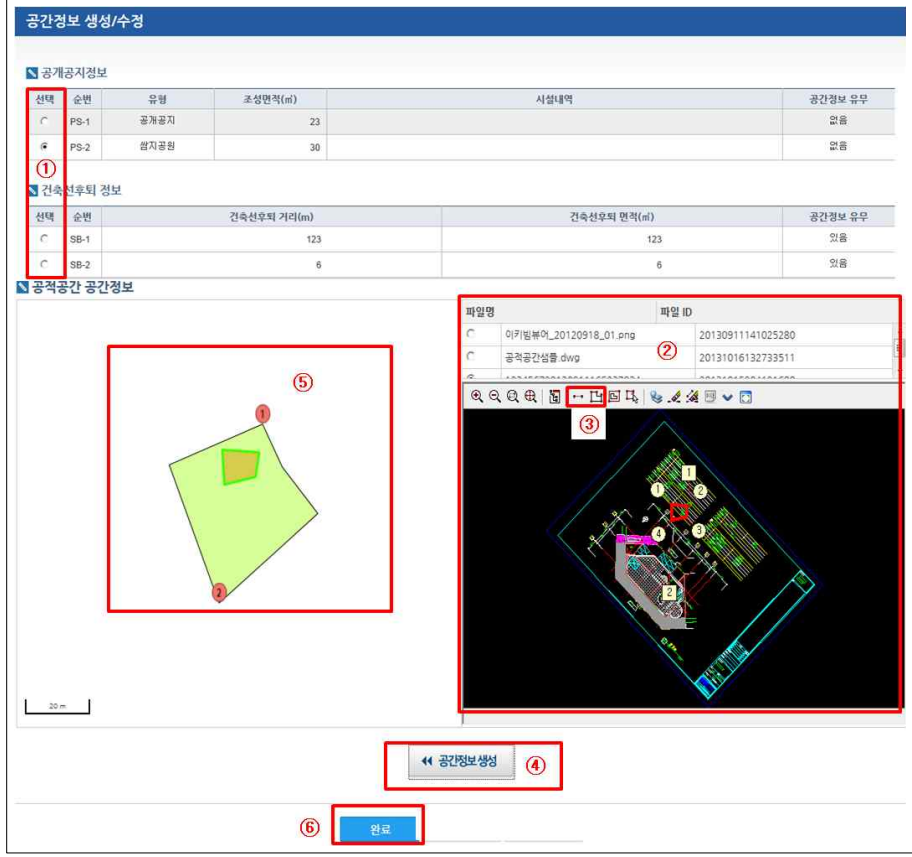

- ① 공간정보를 생성하려는 항목을 선택합니다.
- ② 도면 리스트를 클릭하여 도면을 확인합니다.
- $\odot$   $\overline{C}$   $\overline{C}$   $\overline{C}$   $\overline{C}$  기준점설정] 버튼을 선택하고, 지적도의 기준점 $(\overline{C})$ ,  $(\overline{C})$ )을 기준으로 배치도의 기준점을 설정하여 [공적공간 외곽선설정] 버튼을 선택하여 배치도에 공적공간 외곽선을 설정합니다.
- ④ [공간정보생성] 버튼을 클릭하여 배치도에 생성된 공적공간 외곽선 정보를 지적도에 생성합니다.
- ⑤ [완료] 버튼을 클릭하여 생성된 정보를 저장합니다.

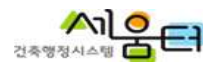

① 이달의 공적공간 건수 현황 정보를 제공합니다. ② [공적공간관리시스템] 버튼을 클릭하여 공적공간 관리시스템으로 이동합니다.

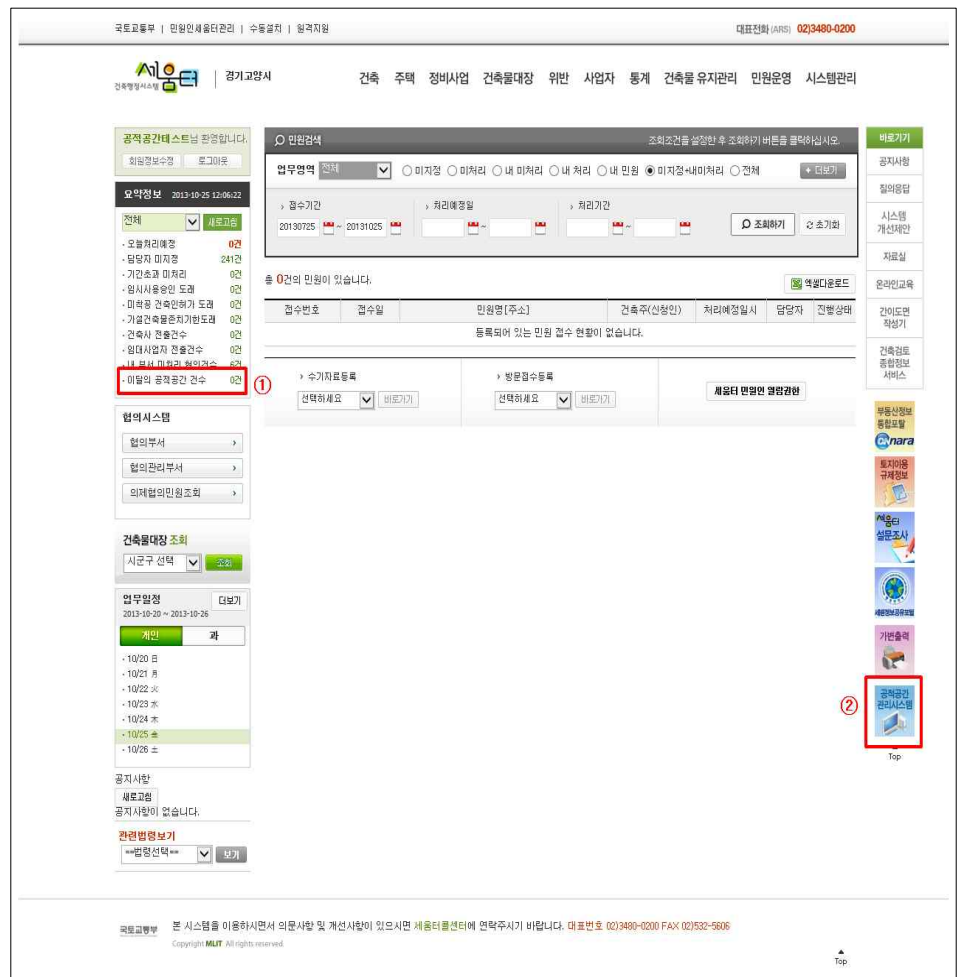

■ 인트라넷 메인

○ 공적공간 현황정보 및 공적공간 관리시스템 링크 기능을 제공합니다.

제 10 장 공적공간 5

 $\overline{\phantom{a}}$ 

## 3. 공적공간 관리시스템

#### ▣ 개요

○ 공적공간 관리시스템은 공적공간 행정주제도 생성을 위한 [공적공간 정보관리], 공적공간 점검을 위한 [공적공간 점검관리], 다양한 공적공간 정보 제공을 위한 [컨텐츠 관리], 위반건축물 현황 확인을 위한 [위반건축물 현황], 시스템 관리를 위한 [공지사항 관리], [권한 관리] 메뉴로 구성됩니다.

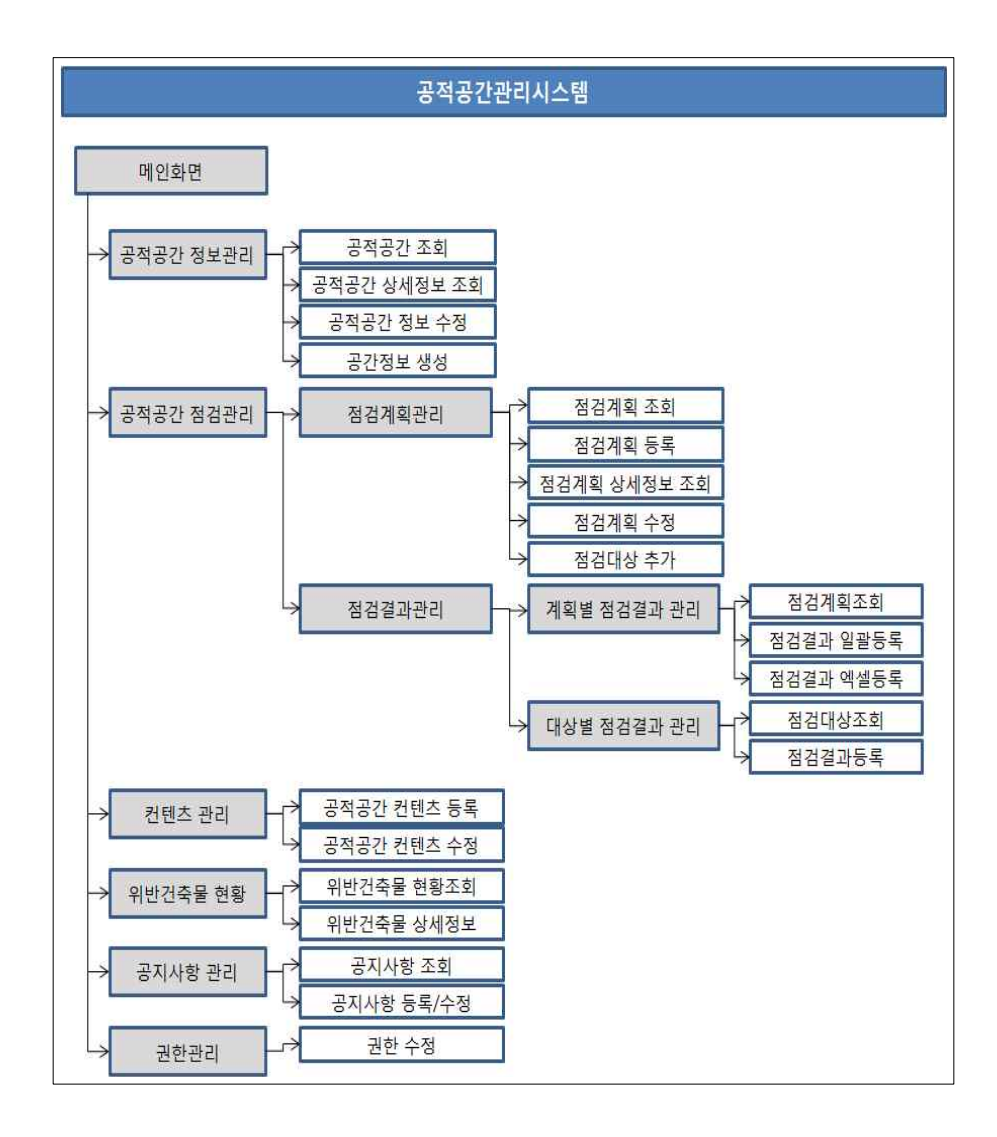

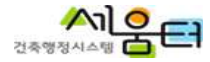

### ▣ 메인화면

○ 지도기반 UI와 현황정보 제공으로 효율적인 공적공간 업무를 지원합니다.

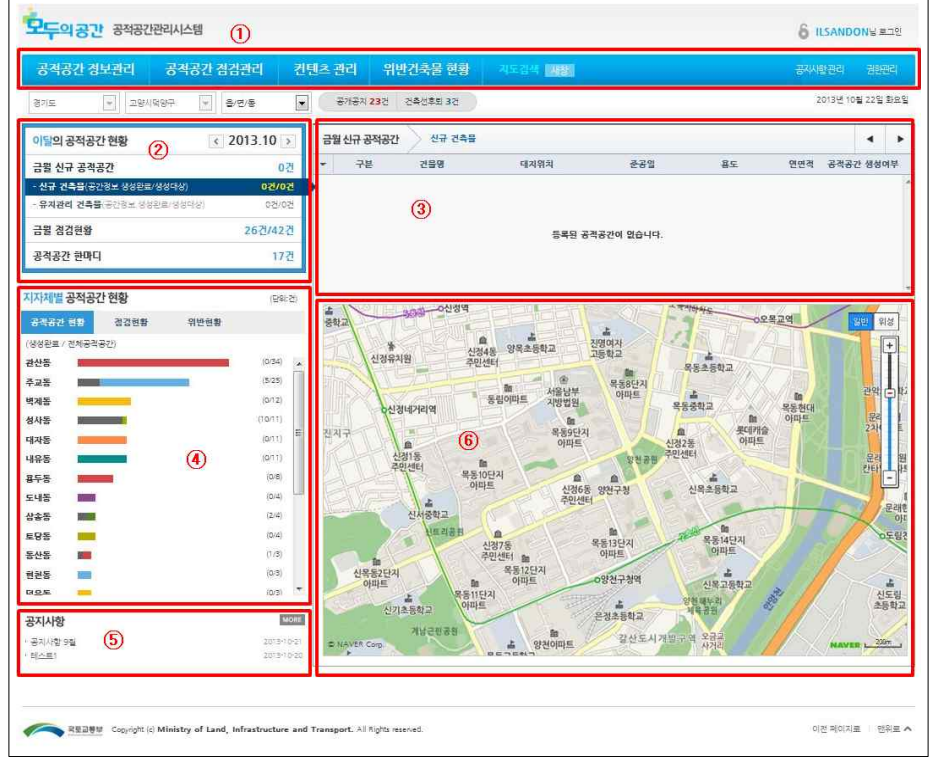

공적공간 관리 업무 메뉴입니다.

- 지자체별 공적공간 현황정보를 제공합니다.
- 현황정보의 항목리스트를 제공합니다.
- 행정구역별 공적공간 현황정보를 차트로 제공합니다.
- 공지사항 정보입니다.
- 공적공간 위치정보를 제공합니다.

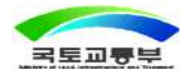

## 4. 공적공간 정보관리

#### ▣ 개요

○ 공적공간 정보가 입력된 신규 건축물을 조회하고 공적공간 행정주제도가 생 성되지 않은 항목에 대해서는 공간정보를 생성합니다.

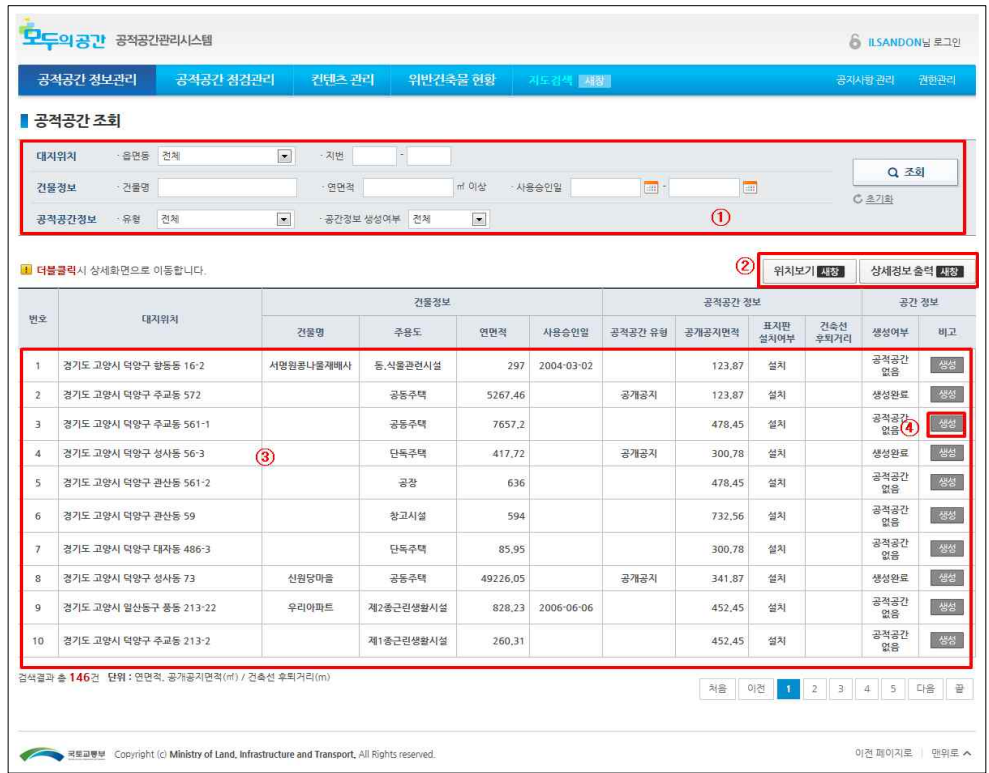

- ① 조건별 공적공간 정보를 조회 합니다.
- ② 결과 리스트에서 대상을 선택하여 [위치보기]를 클릭하여 지도화면을 확인하고 [상세정보 출력]를 클릭하여 상세정보를 출력합니다.
- ③ 조회 결과를 확인합니다.(리스트를 더블클릭하여 상세정보를 확인합니다.)
- ④ 공간정보 생성여부를 확인하여 [생성] 버튼을 클릭하여 [공간정보 생성/수정 (팝업)] 화면으로 이동합니다.

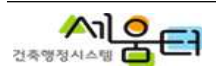

### ▣ 공적공간 상세정보 조회

#### ○ 공적공간 상세정보를 조회하는 화면입니다.

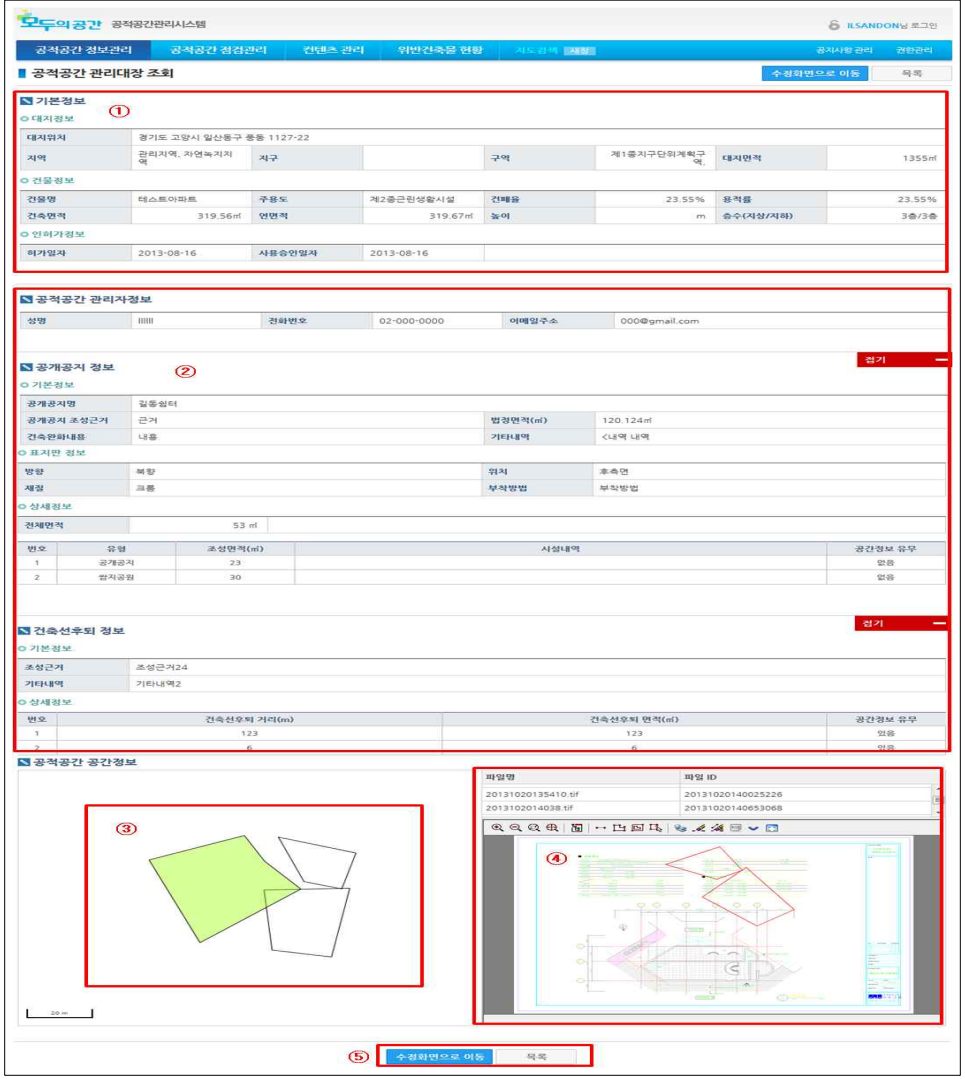

① 건축물 기본정보를 확인합니다.

② 공적공간(공개공지, 건축선후퇴) 정보를 확인 합니다.

- ③ 공적공간 행정주제도(공간정보)를 확인합니다.
- ④ 배치도상에 생성된 공적공간 현황도를 확인합니다.
- ⑤ 정보 수정 시 [수정화면으로 이동] 버튼을 클릭하여 화면을 이동합니다.

#### ▣ 공적공간 정보 수정

○ 공적공간 상세정보를 수정하는 화면입니다.

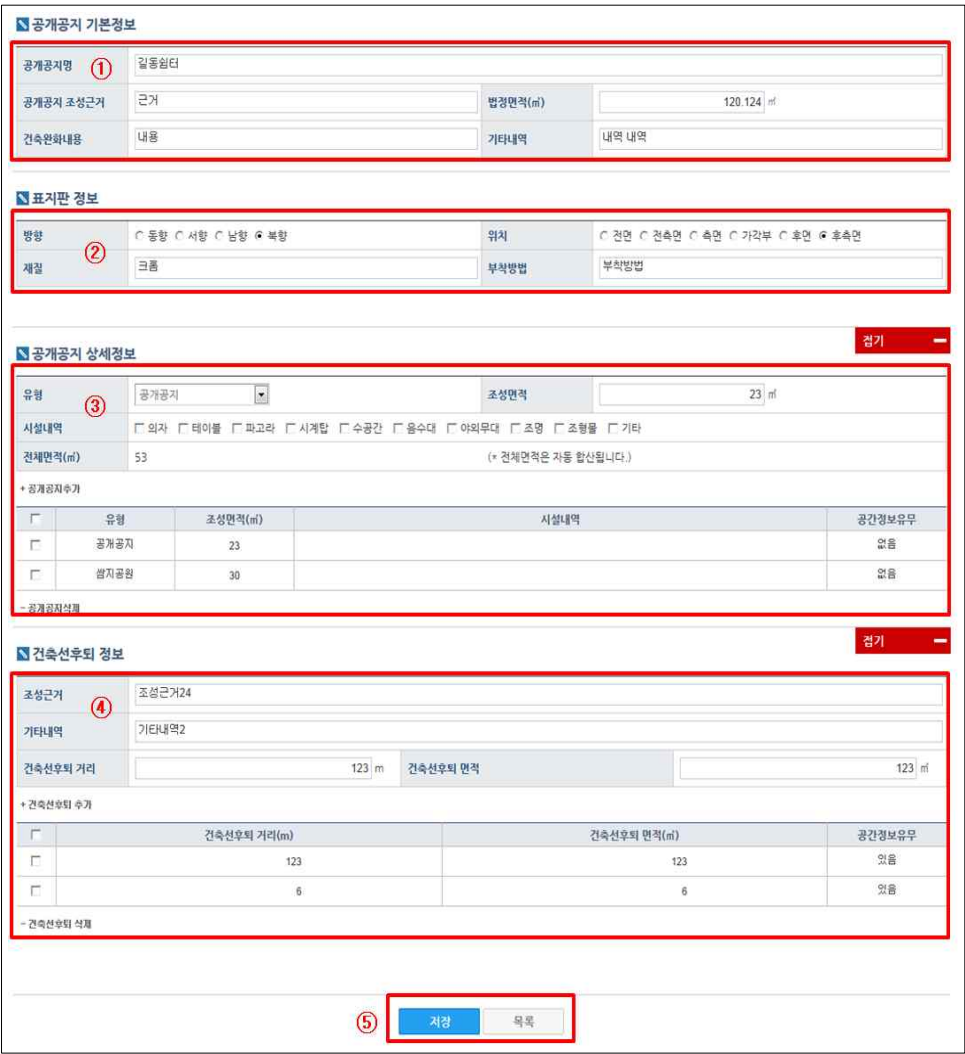

공개공지 기본정보를 확인하여 수정합니다.

표지판 정보를 확인하여 수정합니다.

공개공지 상세정보를 확인하여 수정합니다.

건축선후퇴 정보를 확인하여 수정합니다.

수정완료 시 [저장] 버튼을 클릭하여 저장합니다.(상세정보화면으로 이동)

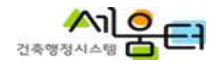

### ▣ 공간정보 생성/수정(팝업) - 도면 도구

○ 배치도에서 공적공간 외곽선 정보를 확인하여 추출하는 기능을 제공합니다.

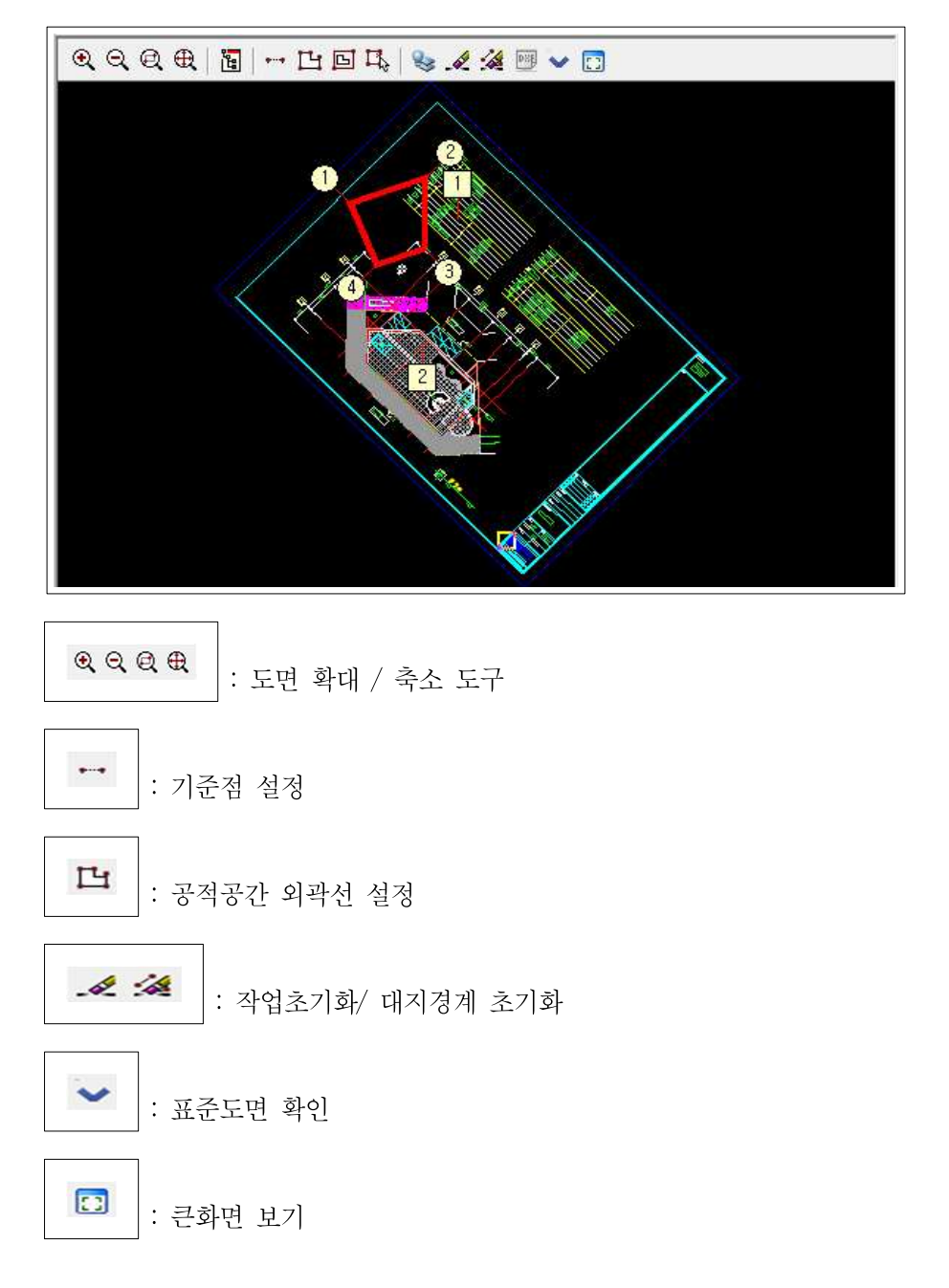

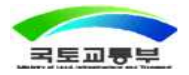

#### ▣ 공적공간 생성/수정(팝업) - 공간정보 생성(표준도면)

○ 공적공간 조회 리스트에서 [생성] 버튼을 클릭하여 팝업화면으로 이동합니다.

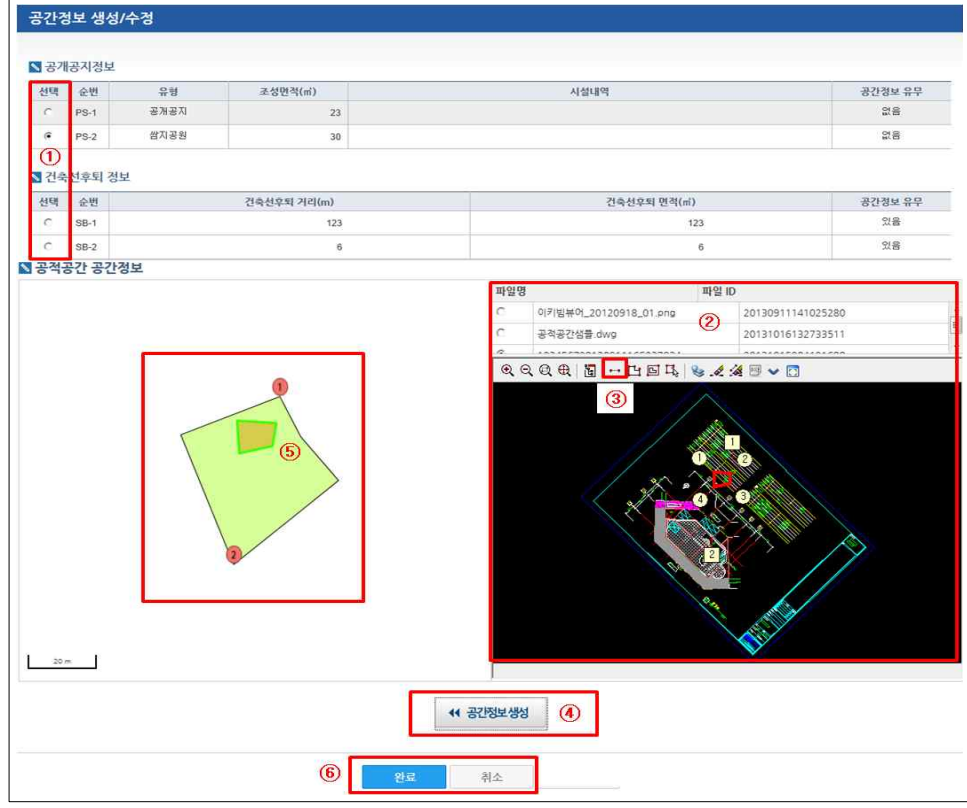

① 공간정보를 생성하려는 항목을 선택합니다.

- ② 도면 리스트를 클릭하여 도면을 확인합니다. 표준도면인 경우 [표준도면 입니다] 메시지가 출력되고, 배치도에 공적공간 외곽선 정보가 선택됩니다.
- 3 기준점설정 버튼을 선택하고, 지적도의 기준점(1,2)을 기준으로 배치도의 기준점을 설정합니다.
- ④ [공간정보생성] 버튼을 클릭하여 배치도에 생성된 공적공간 외곽선 정보를 지적도에 생성합니다.
- ⑤ [완료] 버튼을 클릭하여 생성된 정보를 저장합니다.

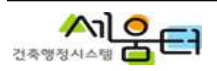

#### ▣ 공간정보 생성/수정(팝업) - 공간정보 생성(비표준도면)

○ 공적공간 조회 리스트에서 [생성] 버튼을 클릭하면 팝업화면으로 이동합니다.

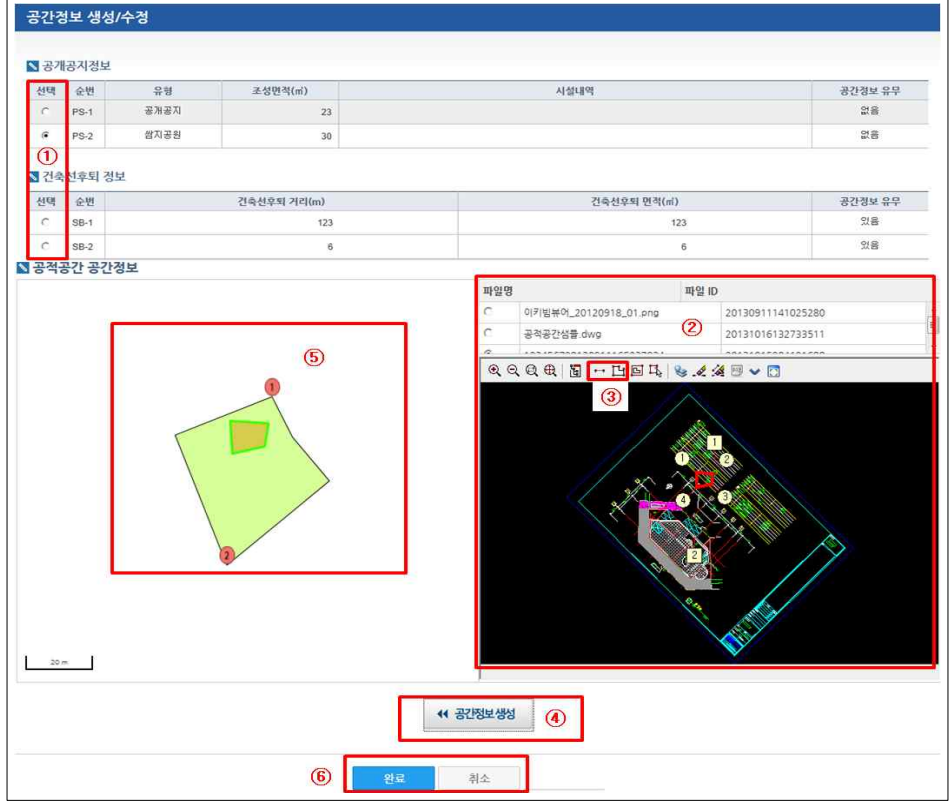

- ① 공간정보를 생성하려는 항목을 선택합니다.
- ② 도면 리스트를 클릭하여 도면을 확인합니다.
- $\boxed{3}$   $\boxed{7}$  기준점설정] 버튼을 선택하고, 지적도의 기준점(1,2)을 기준으로 배치도의 기준점을 설정하여 [공적공간 외곽선설정] 버튼을 선택하여 배치도에 공적공간 외곽선을 설정합니다.
- ④ [공간정보생성] 버튼을 클릭하여 배치도에 생성된 공적공간 외곽선 정보를 지적도에 생성합니다.
- ⑤ [완료] 버튼을 클릭하여 생성된 정보를 저장합니다.

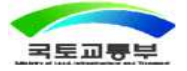

## 5. 공적공간 점검관리

#### ▣ 개요

○ 공적공간(공개공지, 건축선후퇴)의 점검계획수립, 점검결과관리 등 효율적인 점검업무 수행을 지원합니다.

### ▣ 점검계획 관리

○ 공적공간(공개공지, 건축선후퇴)의 점검계획을 조회하는 화면입니다.

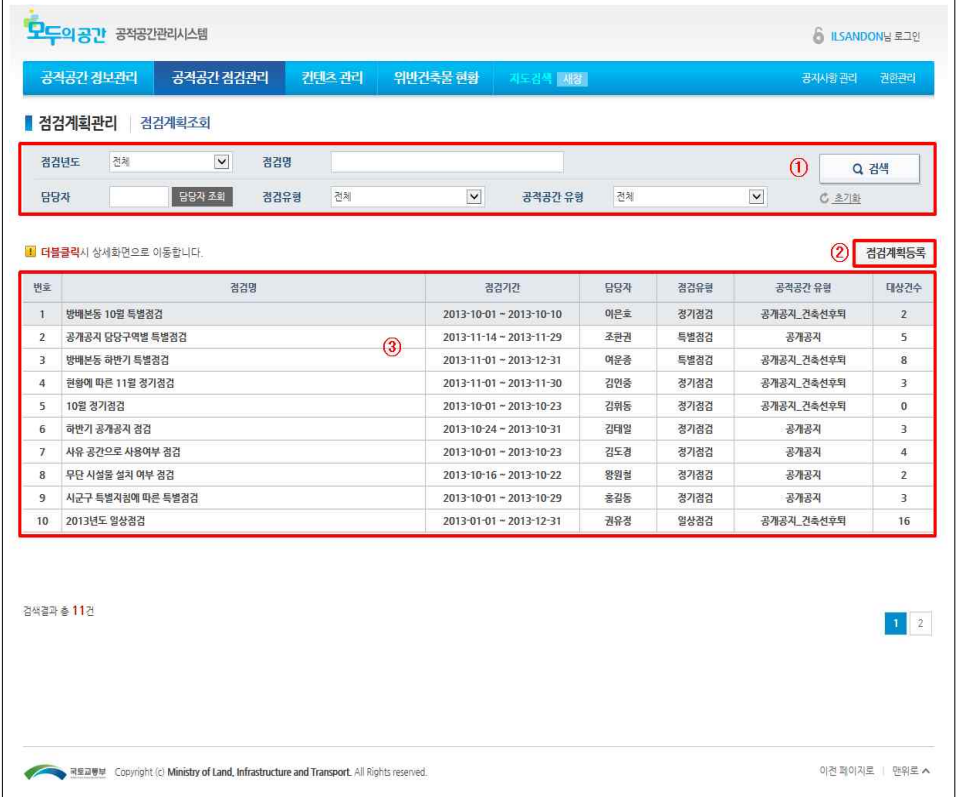

- ① 조회 조건을 입력한 뒤 [검색] 버튼을 클릭합니다.
- ② [점검계획등록] 버튼을 클릭하면 점검계획등록 화면으로 이동합니다.
- ③ 조회 결과리스트에서 더블 클릭하면 상세 화면으로 이동합니다.

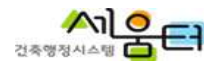

#### ▣ 점검계획 등록

 $\Gamma$ 

○ 공적공간(공개공지, 건축선후퇴)의 점검계획수립을하는 화면입니다.

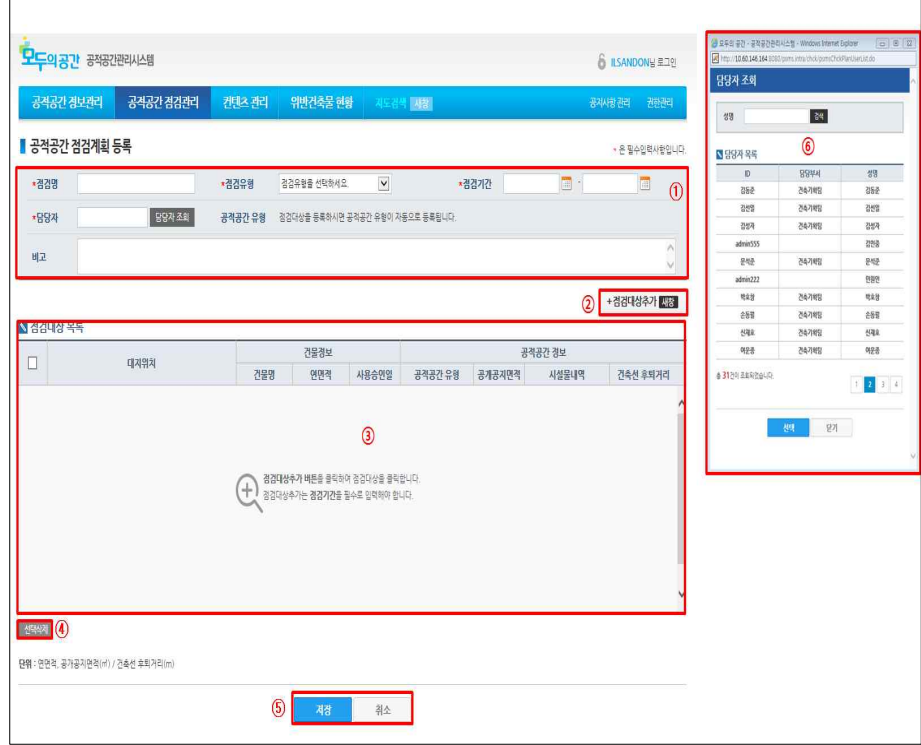

- ① 점검계획내용을 등록합니다.
- ② [점검대상추가] 버튼을 클릭하면 점검대상 추가(팝업) 화면으로 이동하며, 대상을 조회 선택하여 추가합니다.
- ③ 선택된 점검 대상 목록이 출력 됩니다.
- ④ 점검대상 목록에서 삭제대상을 선택(체크)해서 [삭제] 버튼을 클릭합니다.
- ⑤ [저장] 버튼을 클릭하면 작성된 내용을 저장한 뒤 상세 화면으로 이동합니다. [취소] 버튼을 클릭하면 작성된 내용을 저장하지 않고, 점검계획조회 화면으로 이동합니다.

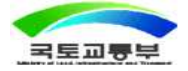

### ▣ 점검계획 상세정보 조회(팝업)

○ 공적공간(공개공지, 건축선후퇴)의 점검계획 상세정보를 조회하는 화면입니다.

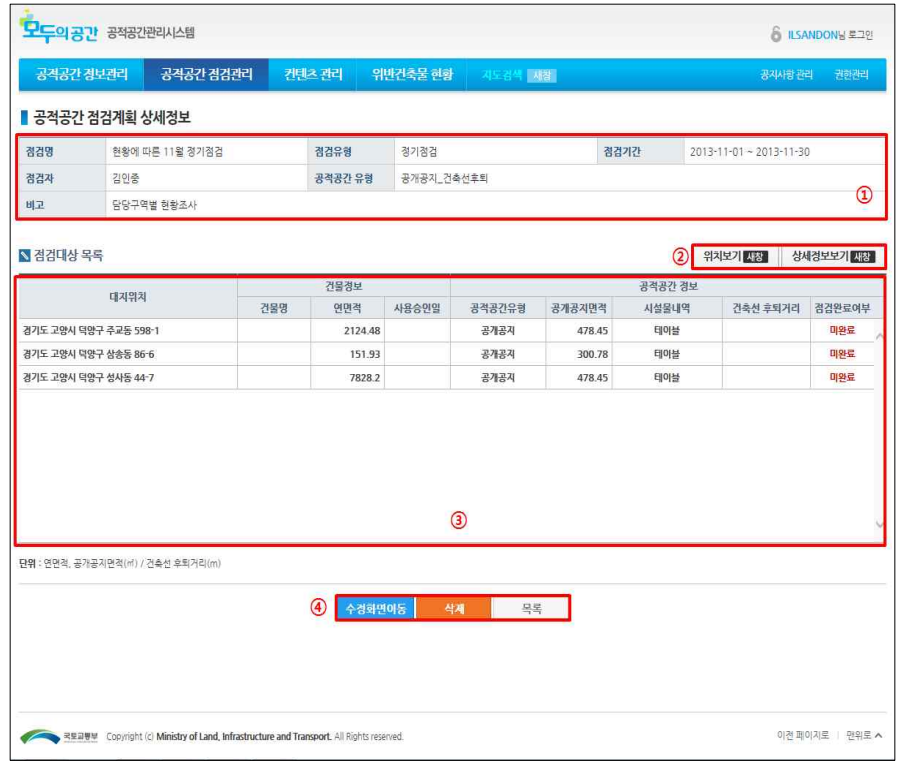

- ① 공적공간 점검계획 상세정보를 확인합니다.
- ② 점검대상 목록에서 대상을 선택한 후 [위치보기] 버튼을 클릭하여 지도화면으로 이동하고, [상세정보보기] 버튼을 클릭하여 상세정보 팝업화면으로 이동합니다.
- ③ 점검계획에 등록되어 있는 점검대상 목록을 보여줍니다.
- ④ [수정화면이동] 버튼을 클릭하면 수정 화면으로 이동하여 점검계획정보를 수정합니다. [삭제] 버튼을 클릭하면 해당 계획을 삭제합니다.(단, 점검이 완료되었다면 점검계획을 삭제할 수 없습니다.). [목록] 버튼을 클릭하면 점검계획조회 화면으로 이동합니다.

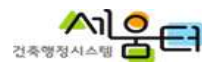

### ■ 점검계획 수정

○ 공적공간(공개공지, 건축선후퇴)의 점검계획을 수정하는 화면입니다.

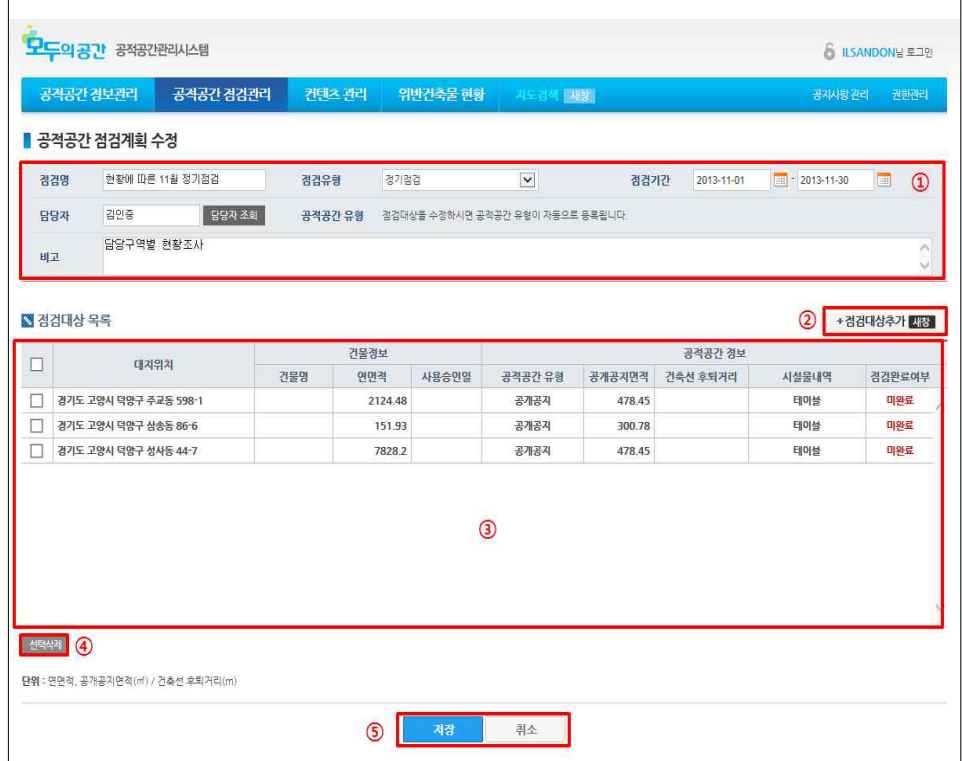

- ① 입력되어있는 점검계획 정보를 수정합니다.
- ② [점검대상추가] 버튼을 클릭하여 점검대상을 추가합니다.
- ③ 점검대상 목록이 출력됩니다.
- ④ 점검대상 목록에서 대상을 선택한 후 [삭제] 버튼을 클릭하여 삭제합니다.
- ⑤ [저장] 버튼을 클릭하여 수정된 점검계획내용을 저장한 후 상세 화면으로 이동합니다. [취소] 버튼을 클릭하여 수정된 내용을 저장하지 않고 상세 화면으로 이동합니다.

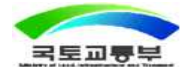

### ▣ 점검대상 추가(팝업)

○ 공적공간(공개공지, 건축선후퇴)의 점검계획의 점검대상을 추가하는 화면입니다.

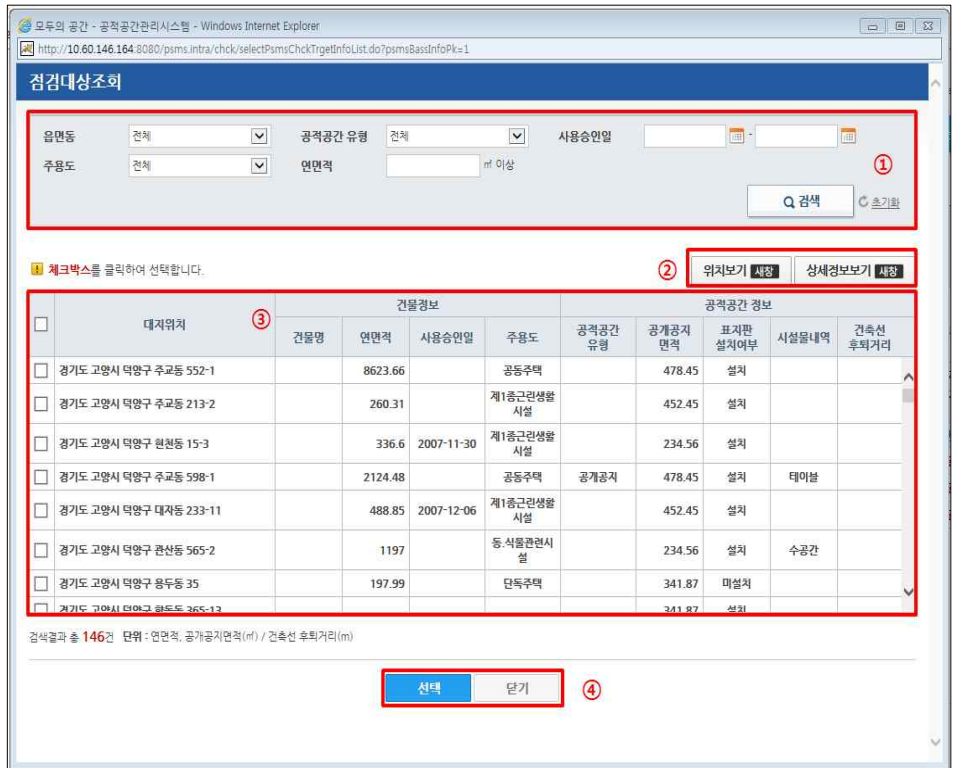

- ① 점검 대상 검색 조건을 입력한 후 [검색] 버튼을 클릭합니다.
- ② 점검 대상 리스트에서 대상을 선택한 후 [위치보기] 버튼을 클릭하여 지도 화면을 확인하고, [상세정보보기] 버튼을 클릭하여 상세정보를 확인합니다.
- ③ 검색된 대상 리스트가 출력됩니다.
- ④ 점검 대상을 선택(체크)한 후 [선택] 버튼을 클릭하여 대상을 추가해주고 점검대상조회 팝업 화면 종료합니다.

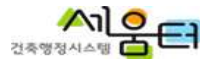

#### ▣ 계획별 점검결과 등록

○ 공적공간(공개공지, 건축선후퇴)의 점검계획별 점검결과를 등록하는 화면입니다.

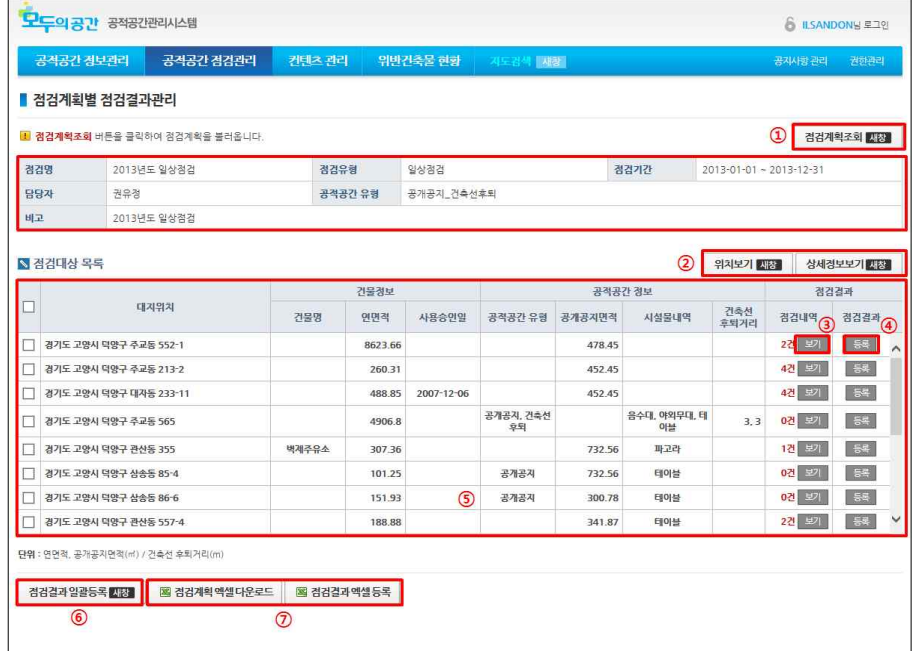

- ① [점검계획조회] 버튼을 클릭하여 점검계획을 조회합니다.
- ② 점검 대상 리스트에서 대상을 선택한 후 [위치보기], [상세정보보기] 버튼을 클릭하여 정보를 확인합니다.
- ③ [보기] 버튼을 클릭하여 점검내역을 확인합니다.
- ④ [등록] 버튼을 클릭하여 점검결과 등록화면으로 이동합니다.
- ⑤ 점검계획에 등록된 점검대상을 목록을 출력합니다
- ⑥ 위반사항이 없는 항목에 대해서는 [점검결과 일괄등록] 버튼을 클릭하여 결과를 등록합니다.
- ⑦ [점검계획엑셀다운로드] 버튼을 클릭하여 점검대상 목록을 다운로드합니다. [점검결과엑셀등록] 버튼을 클릭하여 점검결과를 업로드 합니다.(단, 엑셀 탬플릿 수정 시 등록이 되지 않을 수 있습니다.)

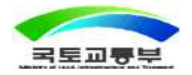

#### ▣ 대상별 점검결과 등록

○ 공적공간(공개공지, 건축선후퇴)의 점검대상별 점검결과를 등록하는 화면입니다.

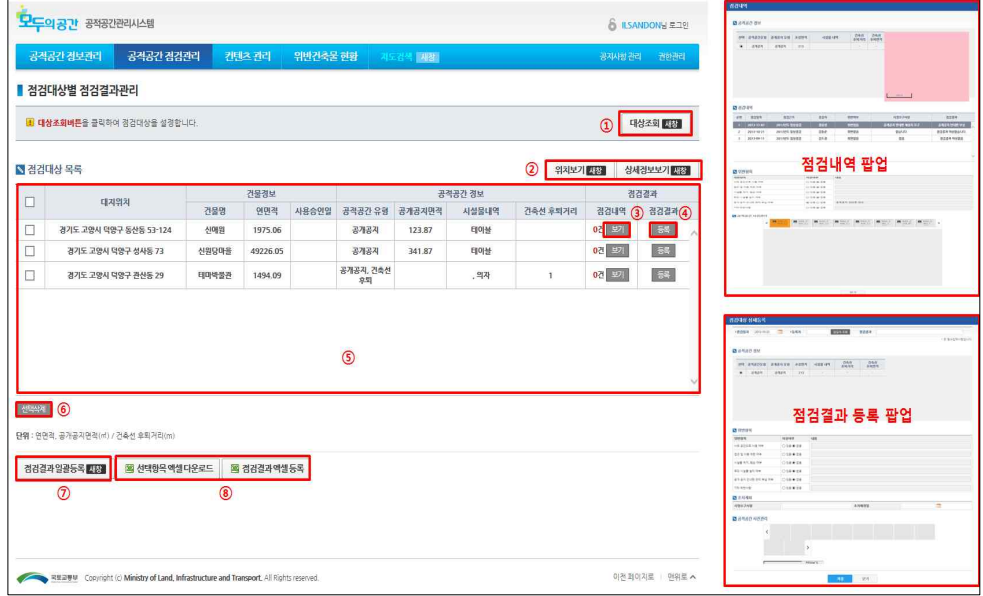

- ① [대상조회] 버튼을 클릭하여 점검결과 등록을 위해 점검대상을 조회합니다.
- ② [위치보기], [상세정보보기] 버튼을 클릭하여 정보를 확인합니다.
- ③ [보기] 버튼을 클릭하여 점검내역 정보를 확인 합니다.
- ④ [등록] 버튼을 클릭하여 점검결과를 등록합니다.
- ⑤ 조회된 점검대상 목록을 출력합니다.
- ⑥ 점검대상 목록에서 대상을 선택한 후 [삭제] 버튼을 클릭하여 삭제합니다.
- ⑦ 위반사항이 없는 항목에 대해서는 [점검결과 일괄등록] 버튼을 클릭하여 결과를 등록합니다.
- ⑧ [점검계획엑셀다운로드] 버튼을 클릭하여 점검대상 목록을 다운로드 합니다. [점검결과엑셀등록] 버튼을 클릭하여 점검결과를 업로드 합니다.(단, 엑셀 탬플릿 수정 시 등록이 되지 않을 수 있습니다.)

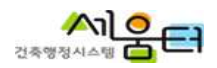

## ▣ 점검결과 조회

○ 공적공간(공개공지, 건축선후퇴)의 점검결과를 조회하는 화면입니다.

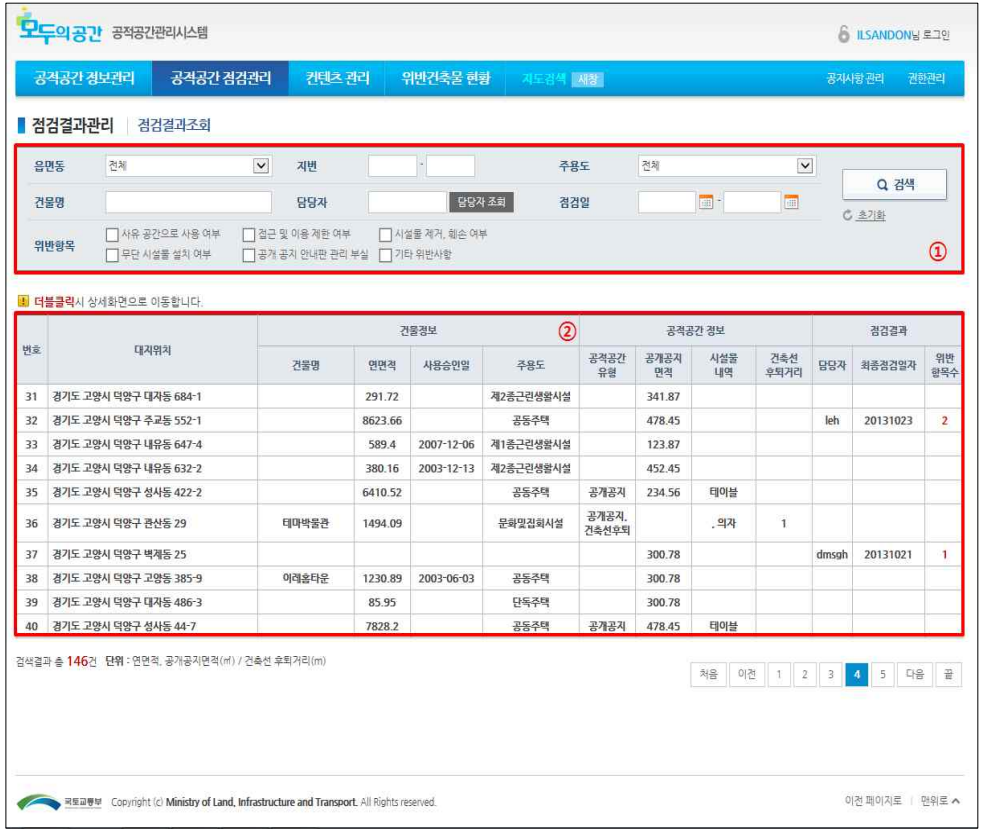

- ① 검색 조건을 입력하여 [검색] 버튼을 클릭합니다.
- ② 검색된 결과가 목록에 출력되고, 목록을 더블클릭하여 상세조회 화면으로 이동합니다.

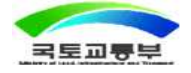

### ▣ 점검결과 상세정보 조회

○ 공적공간(공개공지, 건축선후퇴)의 점검결과 상세정보를 조회하는 화면입니다.

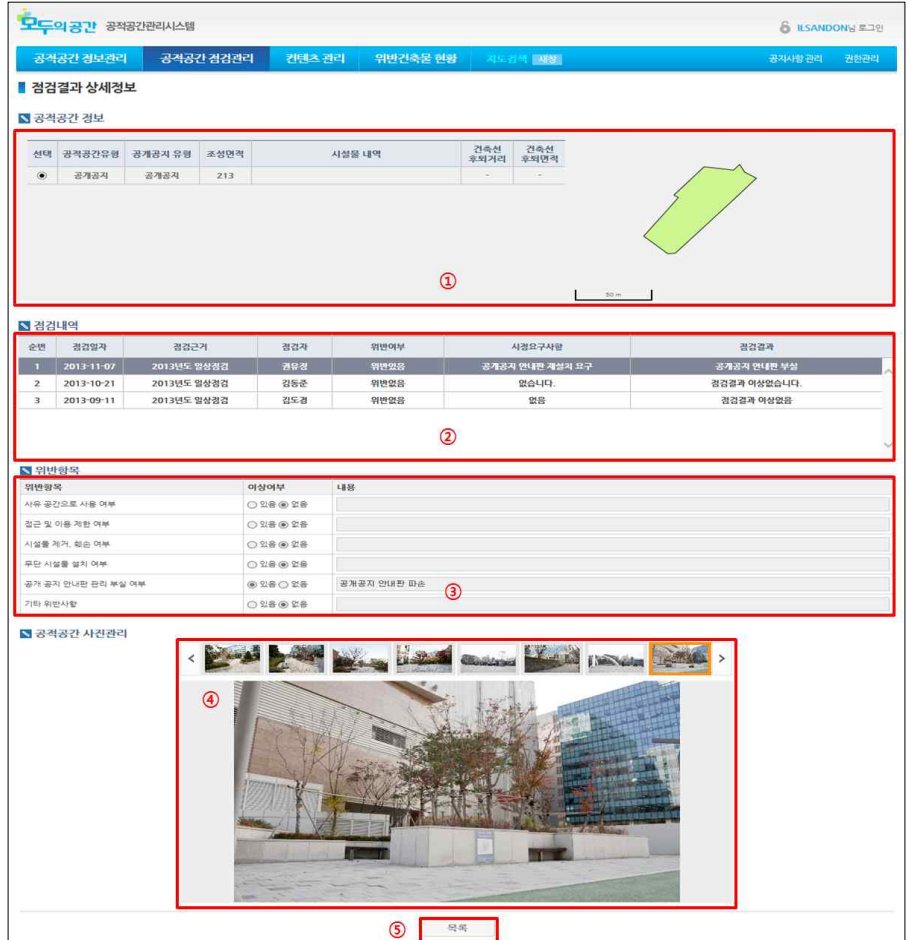

결과 목록에서 더블클릭하여 공적공간 정보 및 공간정보를 확인합니다.

- 점검 결과 내역을 확인합니다.
- 점검 내역을 선택하여 상세 점검 내용을 확인합니다.
- 점검 내역을 선택하여 사진을 확인합니다.
- [목록] 버튼을 클릭하여 점검결과조회 화면으로 이동합니다.

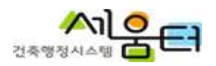

## 6. 컨텐츠 관리

### ▣ 추천공간 조회

○ 해당 지자체에서 관리하고 있는 추천공간 정보 관리를 지원합니다.

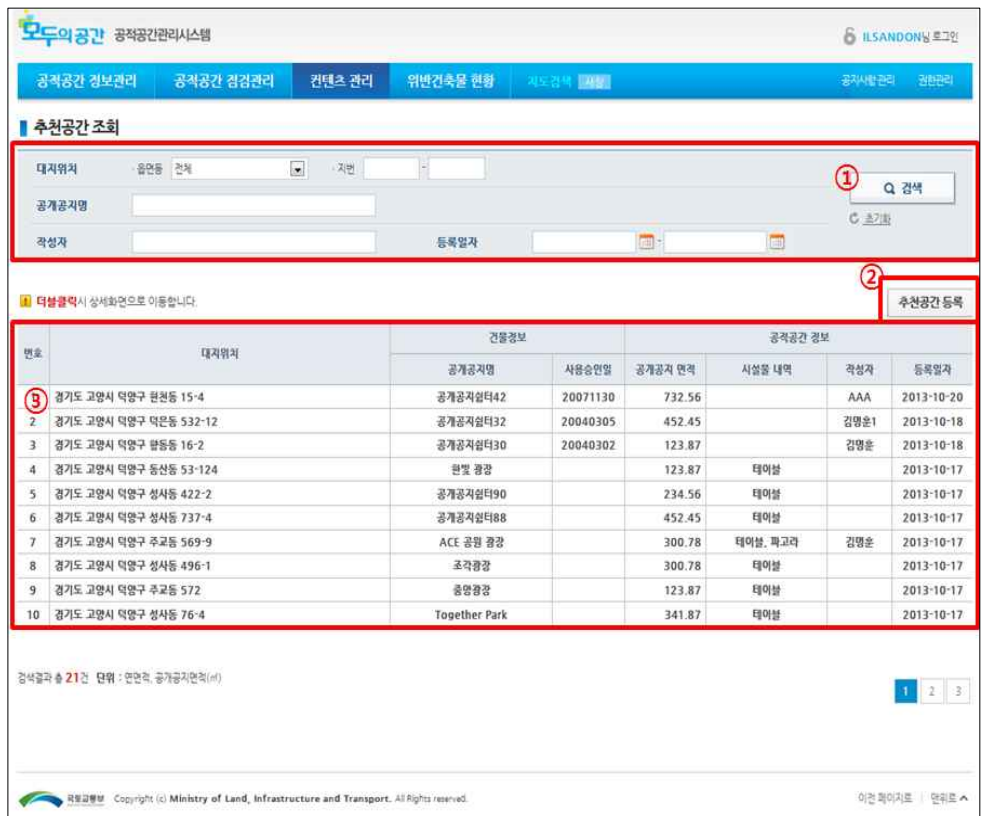

- ① 검색 조건 입력 후 [검색] 버튼을 클릭합니다.
- ② [추천공간 등록] 버튼을 클릭하여 등록화면으로 이동합니다.
- ③ 검색 조건에 대한 결과리스트를 확인하고 목록을 더블클릭하여 상세조회화면으로 이동합니다.

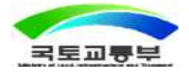

#### ▣ 추천공간 등록

○ 해당 지자체에서 관리하고 있는 추천공간 등록하는 화면이다.

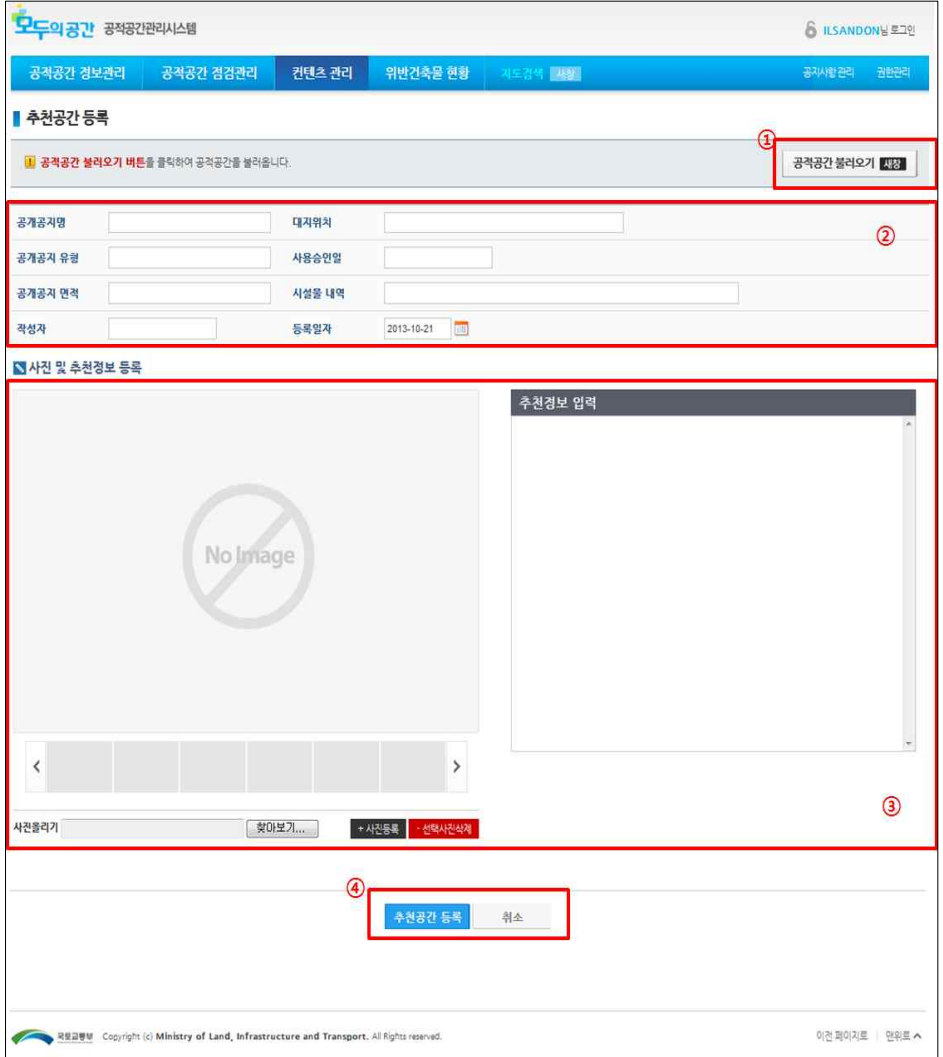

- ① [공적공간 불러오기] 버튼을 클릭하여 공적공간 정보를 선택합니다.
- ② 조회된 공적공간 정보를 확인합니다.
- ③ [사진등록] 버튼을 클릭하여 사진을 등록하고, 추천정보를 입력합니다.
- ④ [추천공간 등록] 버튼을 클릭하여 작성된 정보를 저장하고 목록화면으로 이동합니다.

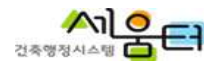

### ▣ 추천공간 상세정보

○ 해당 지자체에서 관리하고 있는 추천공간 상세정보를 조회하는 화면입니다.

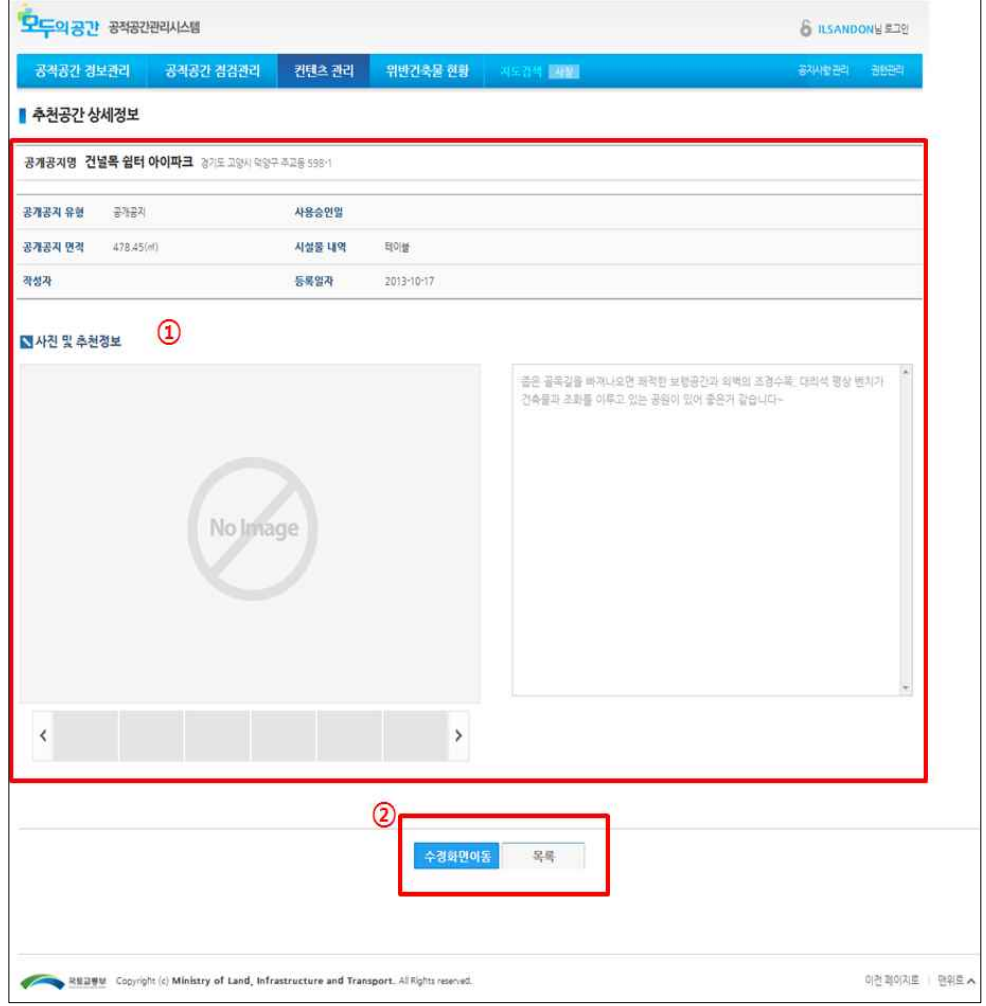

① 공적공간 상세 정보를 확인합니다.

② [수정화면이동] 버튼을 클릭하여 수정화면으로 이동하거나 [목록] 버튼을 클릭하여 추천공간 조회화면으로 이동합니다.

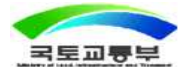

## ▣ 추천공간 상세수정

○ 해당 지자체에서 관리하고 있는 추천공간을 수정하는 화면입니다.

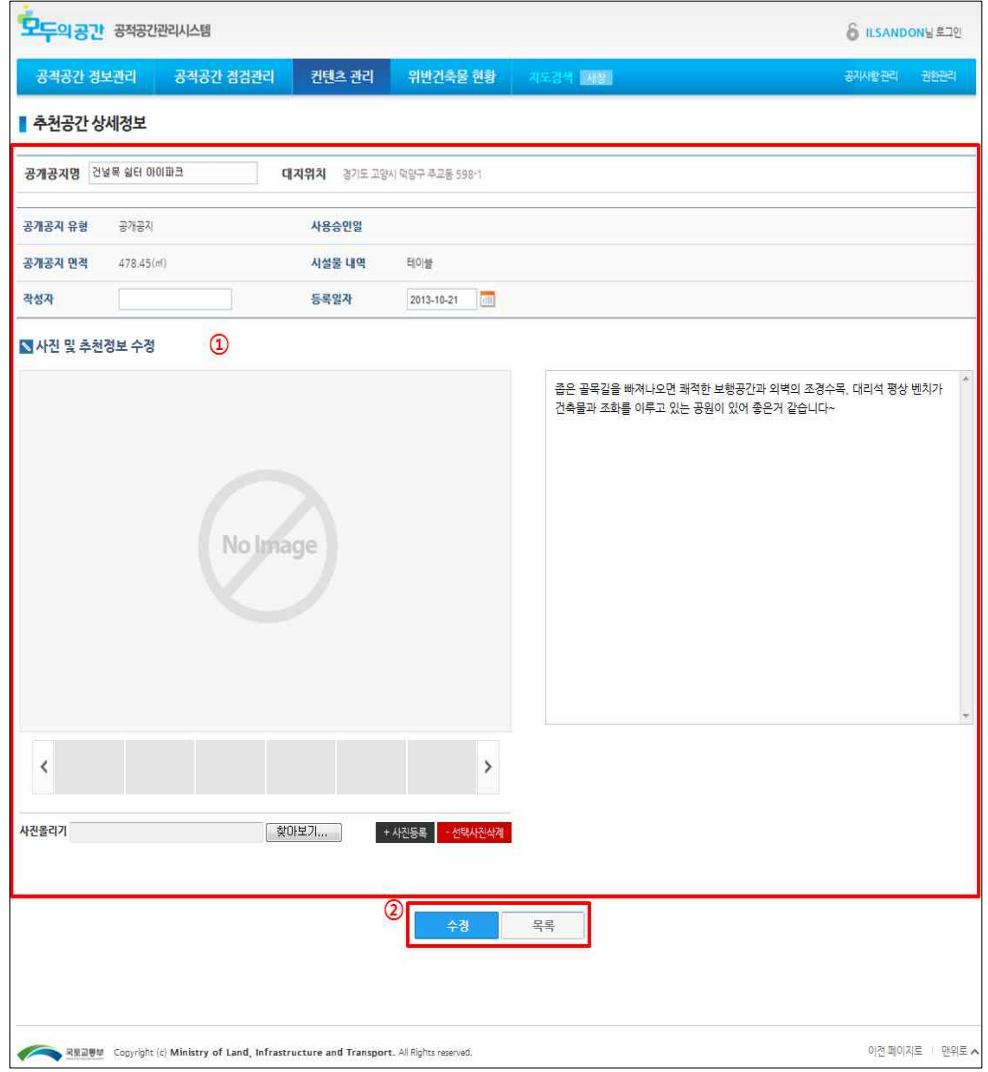

- ① 추천공간 항목을 수정합니다.
- ② [수정] 버튼을 클릭하여 추천공간 정보를 저장하거나 [목록] 버튼을 클릭하여 추천공간 조회화면으로 이동합니다.

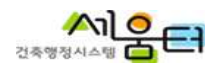

## 7. 위반건축물 현황

○ 효율적으로 공적공간 위반사항을 관리할 수 있도록 지원합니다.

#### ▣ 위반건축물 현황 조회

○ 해당 지자체에서 관리하고 있는 위반건축물 현황을 조회하는 화면입니다.

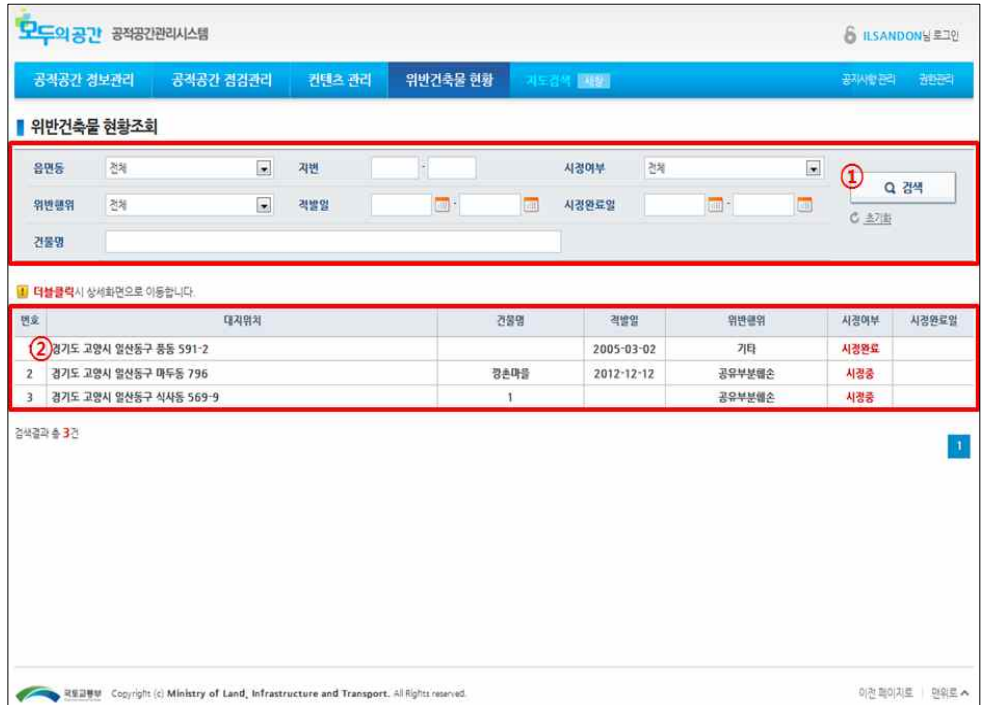

- ① 검색 조건을 입력하여 [검색] 버튼을 클릭합니다.
- ② 검색 조건에 대한 결과리스트를 확인하고 대상을 더블클릭하여 상세조회 화면으로 이동합니다.

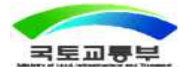

28 인터넷 건축행정시스템(세움터)

## ■ 위반건축물 상세보기

○ 해당 지자체에서 관리하고 있는 위반건축물의 상세정보를 조회하는 화면입니다.

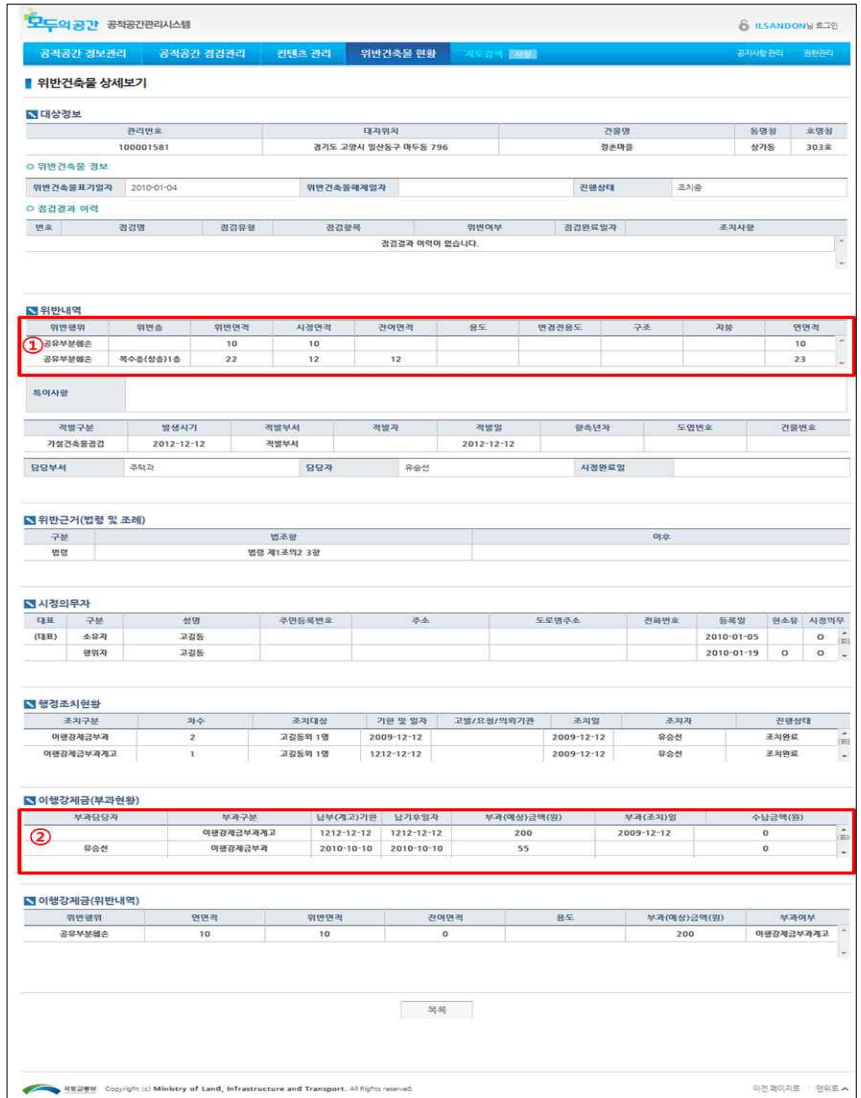

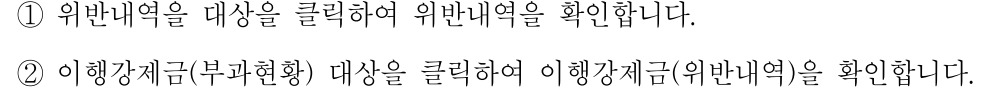

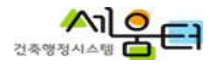

## 8. 공지사항 관리

○ 지자체별 공지사항을 등록하여 공무원 및 대민에게 정보를 제공합니다.

#### ▣ 공지사항 조회

○ 지자체별 공지사항을 조회하는 화면입니다.

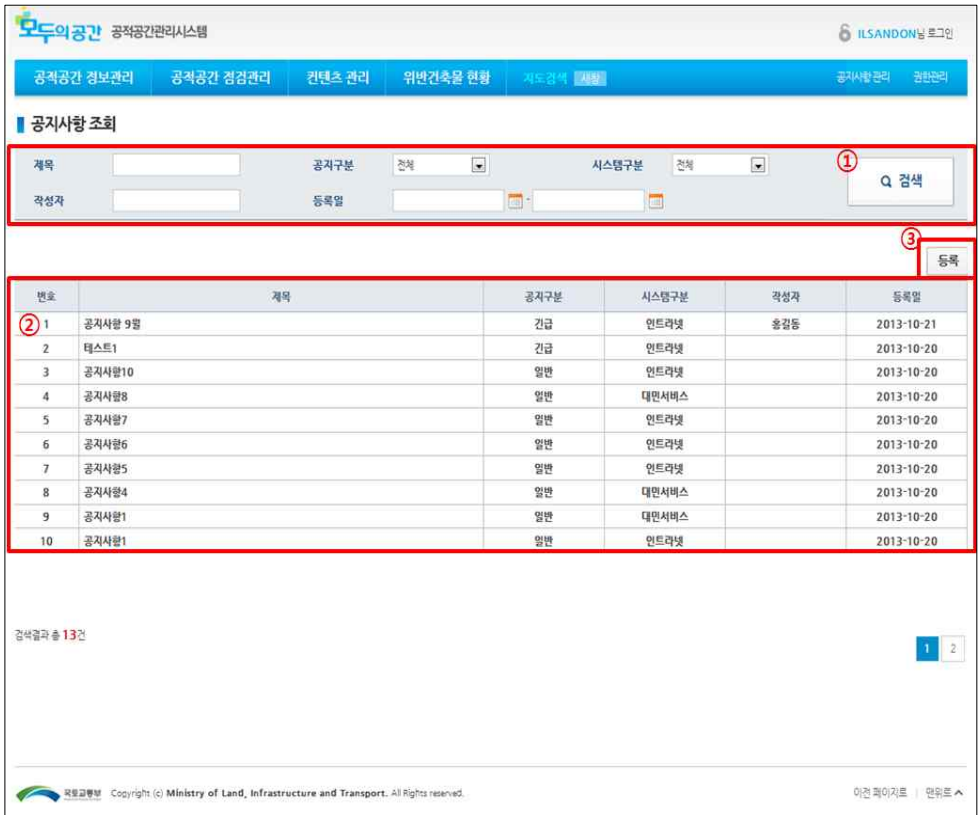

- ① 검색 조건 입력 후 [검색] 버튼을 클릭합니다.
- ② 검색 조건에 대한 결과리스트를 확인하고 대상을 더블클릭하여 상세조회 화면으로 이동합니다.
- ③ [등록] 버튼을 클릭하여 공지사항 등록화면으로 이동합니다.

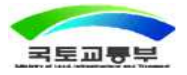

### ▣ 공지사항 등록

○ 지자체별 공지사항을 등록하는 화면입니다.

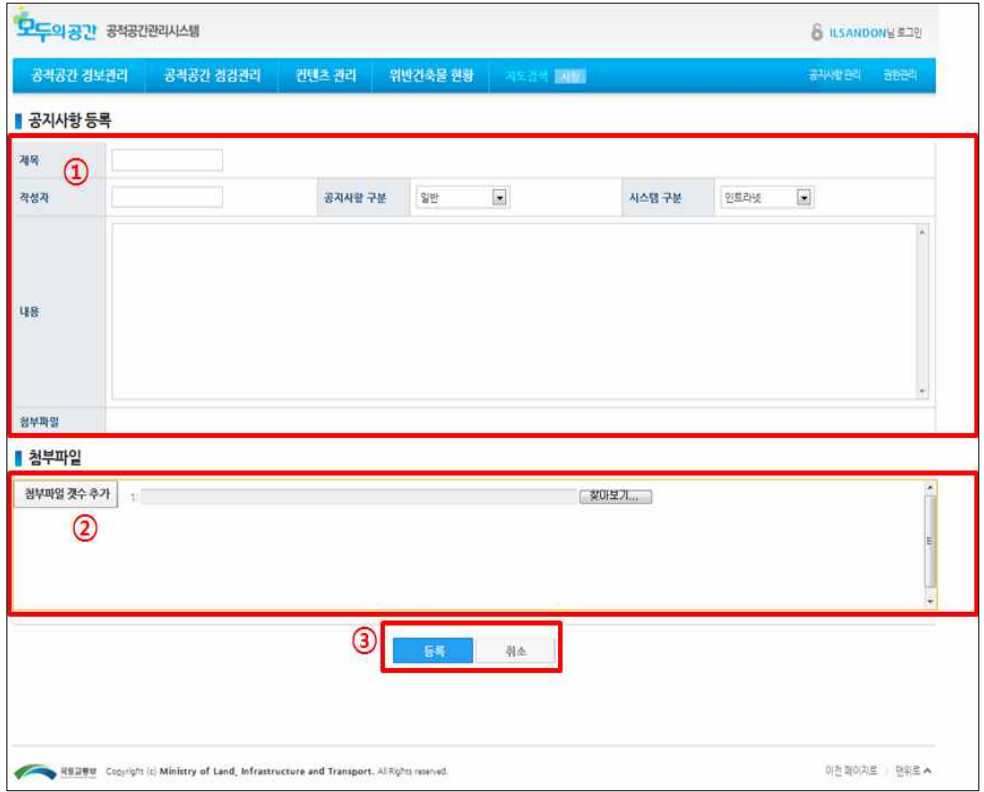

① 공지사항 항목을 입력합니다.

- ② [찾아보기]버튼을 눌러서 첨부파일을 추가하거나 [첨부파일 갯수 추가] 버튼을 클릭하여 첨부파일을 추가합니다.
- ③ [등록] 버튼을 클릭하여 공지사항을 등록하거나 [취소] 버튼을 클릭하여 공지사항 조회화면으로 이동합니다.

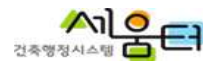

## ■ 공지사항 상세보기

○ 지자체별 공지사항을 상세조회하는 화면입니다.

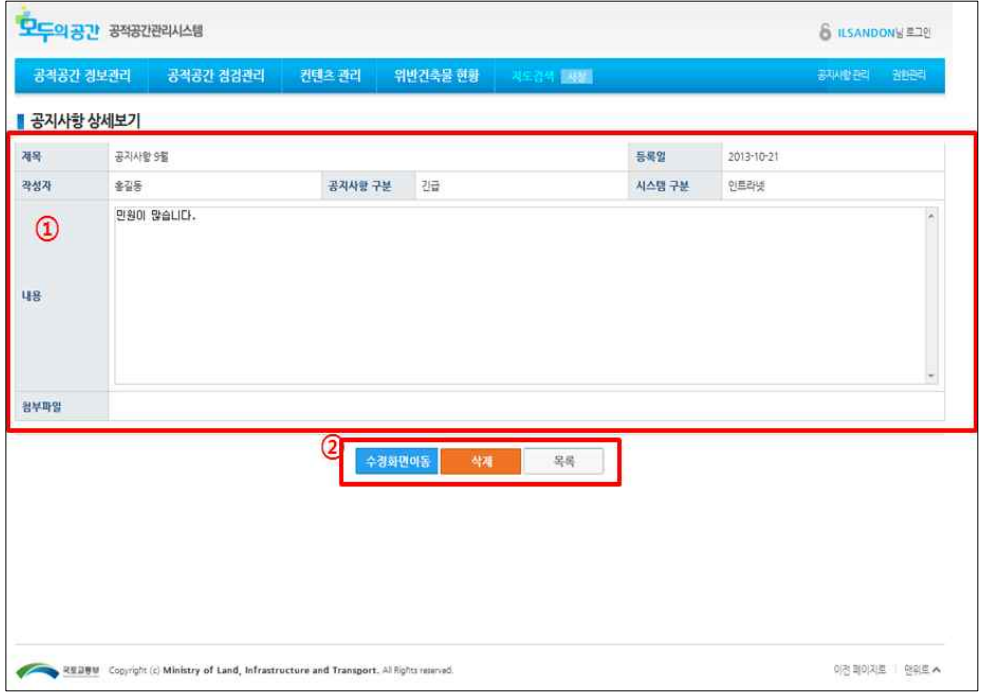

- ① 공지사항 입력된 내용을 확인합니다.
- ② [수정화면이동] 버튼을 클릭하여 수정화면으로 이동합니다.
	- [삭제] 버튼을 클릭하여 등록된 공지사항을 삭제합니다.
	- [목록] 버튼을 클릭하여 공지사항 조회 화면으로 이동합니다.

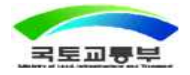

### ▣ 공지사항 수정

○ 지자체별 공지사항을 수정하는 화면입니다.

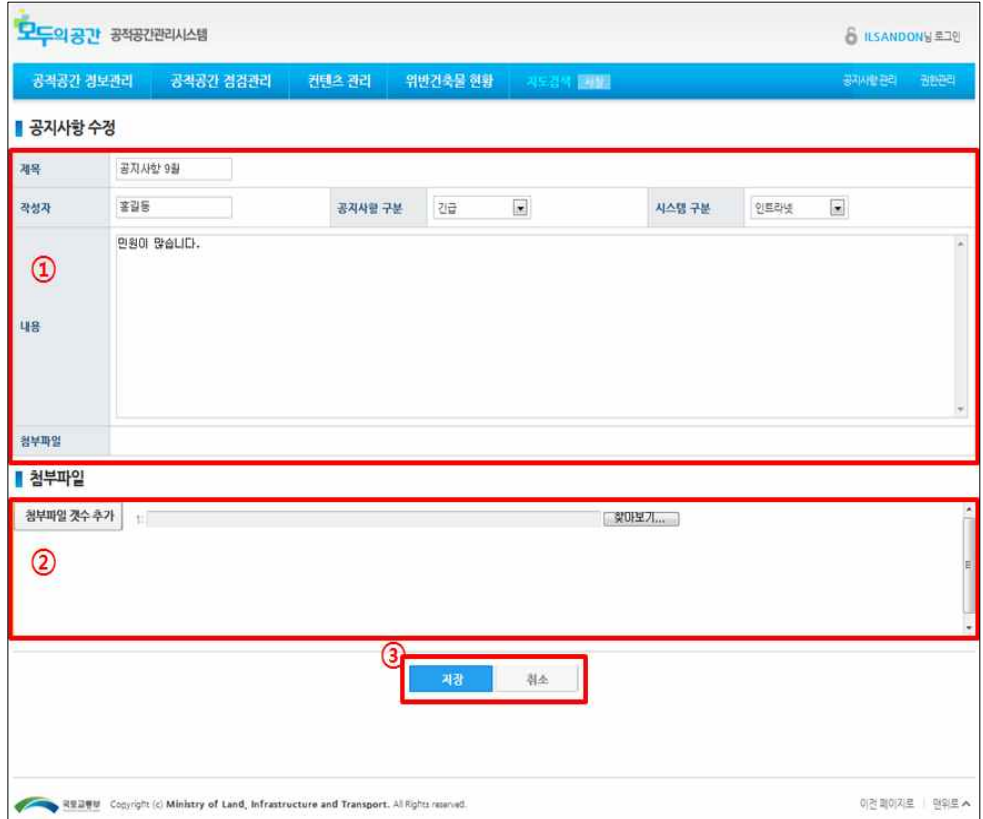

① 공지사항 내용을 수정 내용을 입력합니다.

- ② [첨부파일 갯수 추가], [찾아보기] 버튼을 클릭하여 첨부파일을 선택합니다.
- ③ [저장] 버튼을 클릭하여 수정된 내용을 저장합니다.

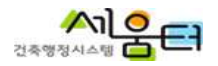

## 9. 권한관리

○ 공적공간 관리시스템의 조회 및 등록 권한에 대한 관리를 지원합니다.

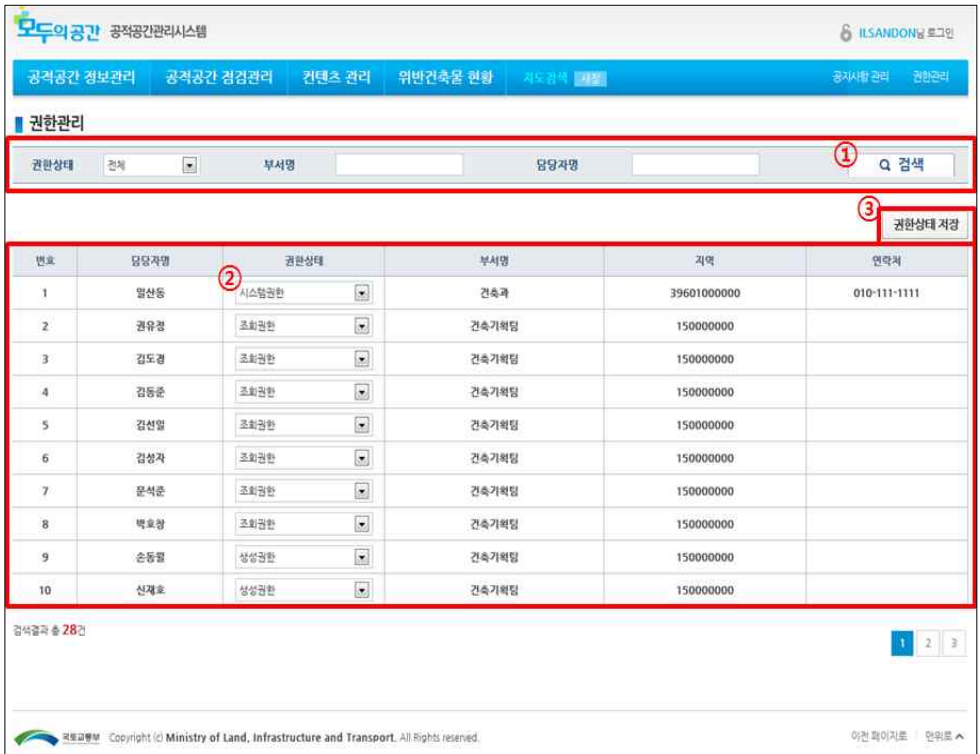

① 검색 조건을 입력 후 [검색] 버튼을 클릭합니다.

② 조회조건에 대한 결과리스트 확인 후 권한상태를 선택합니다.

③ 권한상태 저장버튼을 클릭하여 권한상태를 변경합니다.

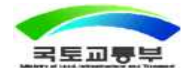